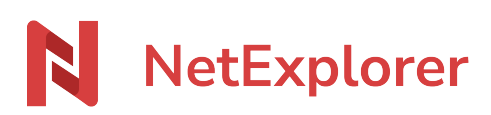

[Base de connaissances](https://support.netexplorer.fr/fr/kb) > [NetSync](https://support.netexplorer.fr/fr/kb/netsync) > [Problèmes et solutions](https://support.netexplorer.fr/fr/kb/probl-mes-et-solutions-2) > [Purger NetSync](https://support.netexplorer.fr/fr/kb/articles/purger-netsync-r-initialisation-forc-e)  [réinitialisation forcée](https://support.netexplorer.fr/fr/kb/articles/purger-netsync-r-initialisation-forc-e)

## Purger NetSync - réinitialisation forcée

Guilhem VERGON - 2024-08-08 - [Problèmes et solutions](https://support.netexplorer.fr/fr/kb/probl-mes-et-solutions-2)

Parfois, vous pouvez rencontrer des dysfonctionnements qui nécessitent une réinitialisation forcée de NetSync afin de nettoyer tous les fichiers de configuration.

## Purge NetSync Windows

Pour purger votre NetSync sous Windows:

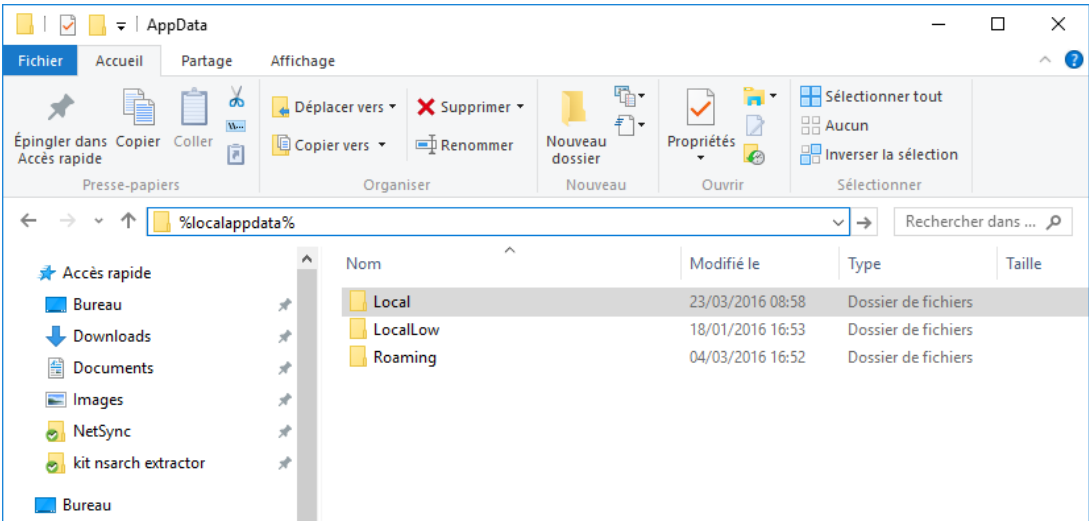

- **Quittez votre NetSync** (sur l'icône NetSync dans la barre des tâches, clic-droit **Quitter**).
- Ouvrez l'explorateur Windows et dans la barre de recherche supprimez le tout et insérez **%localappdata%** (comme indiqué ci-contre)
- Faites **Entrée**.
- Recherchez le dossier **NetSync** et ouvrez-le.
- Supprimez le dossier **Config**.
- **Relancez NetSync**.

## Purge NetSync MAC

Pour purger votre NetSync sous MAC:

- Quittez votre NetSync.
- Dans le **Finder**, sélectionner **Aller** puis **Aller au dossier...**
- Dans la fenêtre Aller au dossier, notez: **~/.NetSync** et faites **Aller**. (le caractère ~

s'obtient par option  $+$  n)

- Supprimez les fichiers contenus dans .NetSync
- **Relancer NetSync** et procéder à l'installation en renseignant votre plateforme, vos identifiants de connexion et vos répertoires de synchronisation.

Remarques

➔ Lorsque vous renseignez les emplacements de synchronisation et que vous sélectionnez *Personnalisé*, vous pouvez ajouter *une seule tâche de synchronisation* (= 1 dossier). Si vous avez plusieurs tâches de synchronisation, il vous faut insérer la première puis **Terminer** l'assistant de configuration.

Une fois que NetSync est **À jour**, vous pouvez rajouter **la ou les autres tâche(s) de synchronisation**.

En cas de besoin consulter la fiche sur [Ajouter une tâche de synchronisation.](https://support.netexplorer.fr/fr/kb/articles/t-ches-de-synchronisation-netsync#anchor-2)